## 一、访客注册和登录

1.访客打开手机微信,在通讯录栏,点击公众号,搜索并关注"平安云大"公众号。

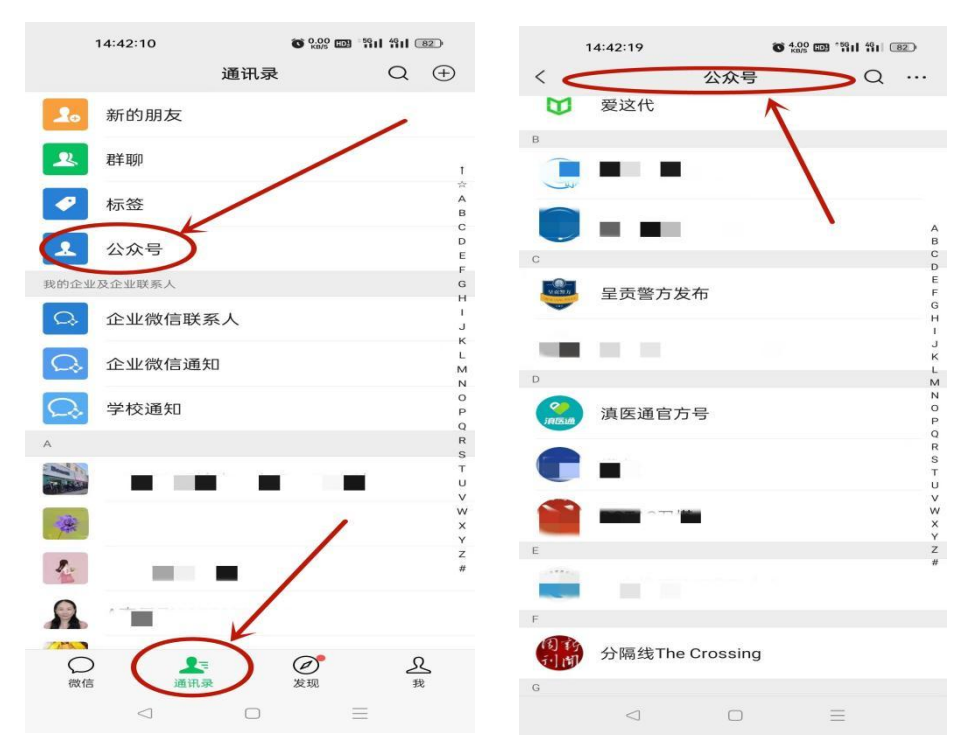

## 1.1 关注公众号后,出现以下界面:

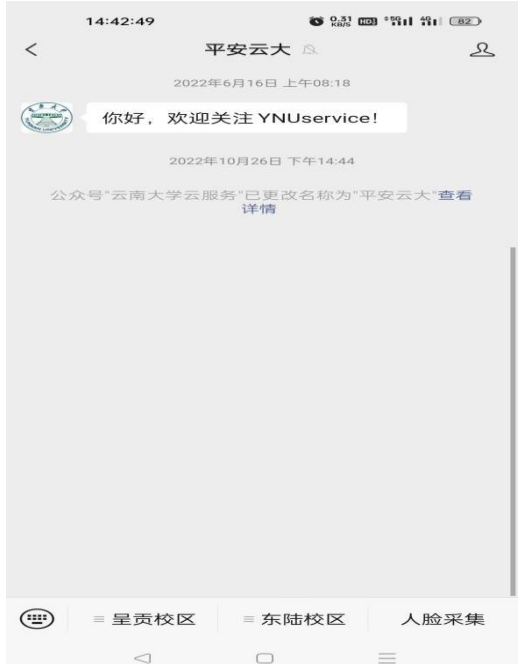

2.因云南大学呈贡校区和东陆校区管控方式有所区别,下方有"呈贡校区","东陆校区", "人脸采集"三个功能模块,点击每个校区都有对应的"访客入口"和"内部人员入口"选项,请 访客选择自己需要进入的校区进行注册和登陆,要同时访问两校区的必须同时在两校区注册 和登陆。第一次访问需要注册用户。注册方式如下:

 $14:43:22$ 14:43:17  $\mathbb{R}$  $\,<\,$ 平安云大  $\langle$ 平安云大  $\mathbb{R}$ 2022年6月16日 上午08:18 2022年6月16日 上午08:18 你好, 欢迎关注 YNUservice! 你好,欢迎关注 YNUservice! 2022年10月26日 下午14:44 2022年10月26日 下午14:44 公众号"云南大学云服务"已更改名称为"平安云大"查看<br>详情 公众号"云南大学云服务"已更改名称为"平安云大"**查看**<br>详情 内部用户登录 内部用户登录 访客登录 访客登录  $\circled{=}$ ≡ 呈贡校区 人脸采集  $\lhd$  $\Box$  $\equiv$  $\lhd$  $\qquad \qquad \Box$ 

2.1 点击"访客登陆"

2.2 跳转到注册界面,需要填写手机号,发送验证码到手机后登陆。

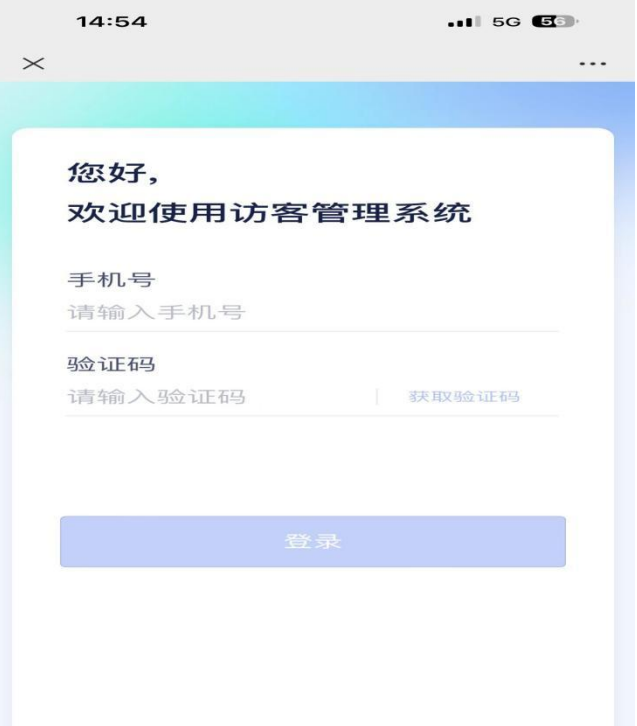

2.3 填写相应信息,其中姓名、手机号、人脸、单位、证件类型和证件号为必填项,车 牌号及证件照片为选填项。

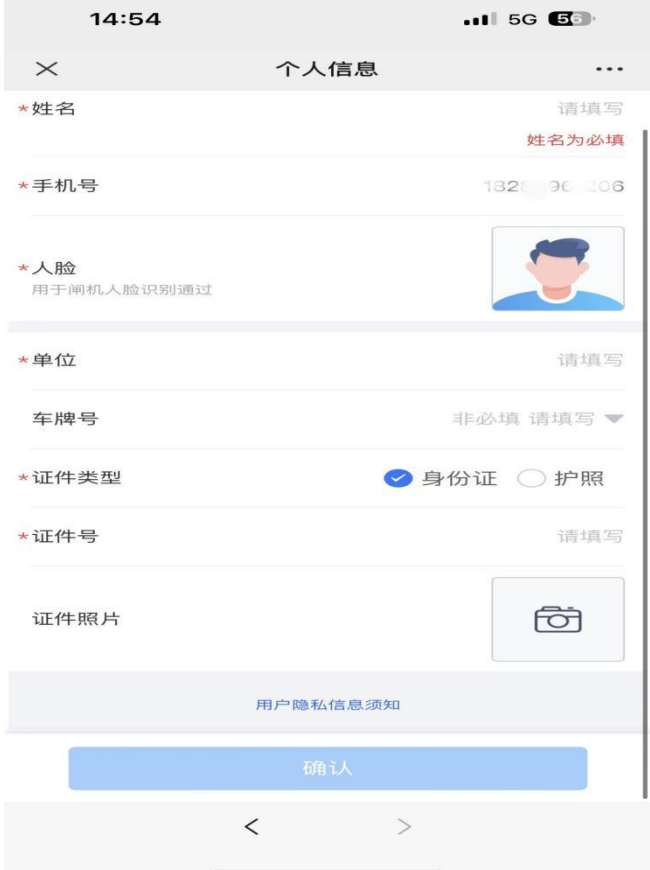

2.3.1 人脸采集:点击图片位置,跳转至采集界面,采集完成,点击"确认",回转到信息

## 填写界面。

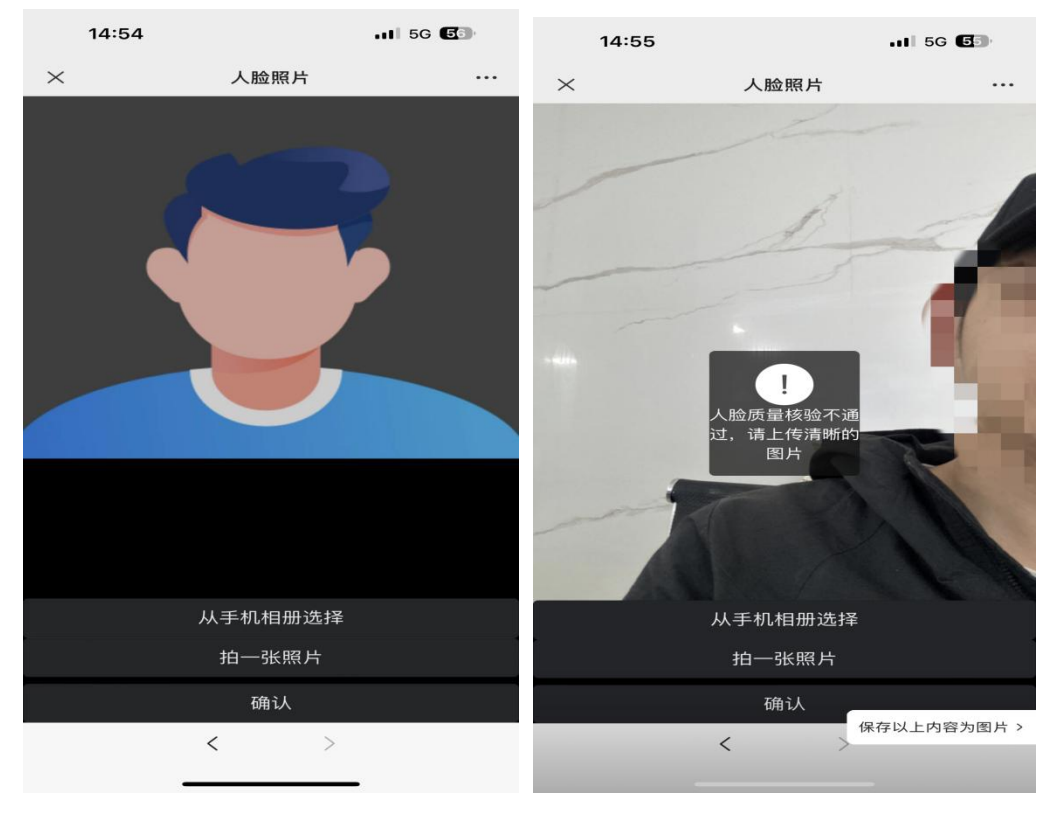

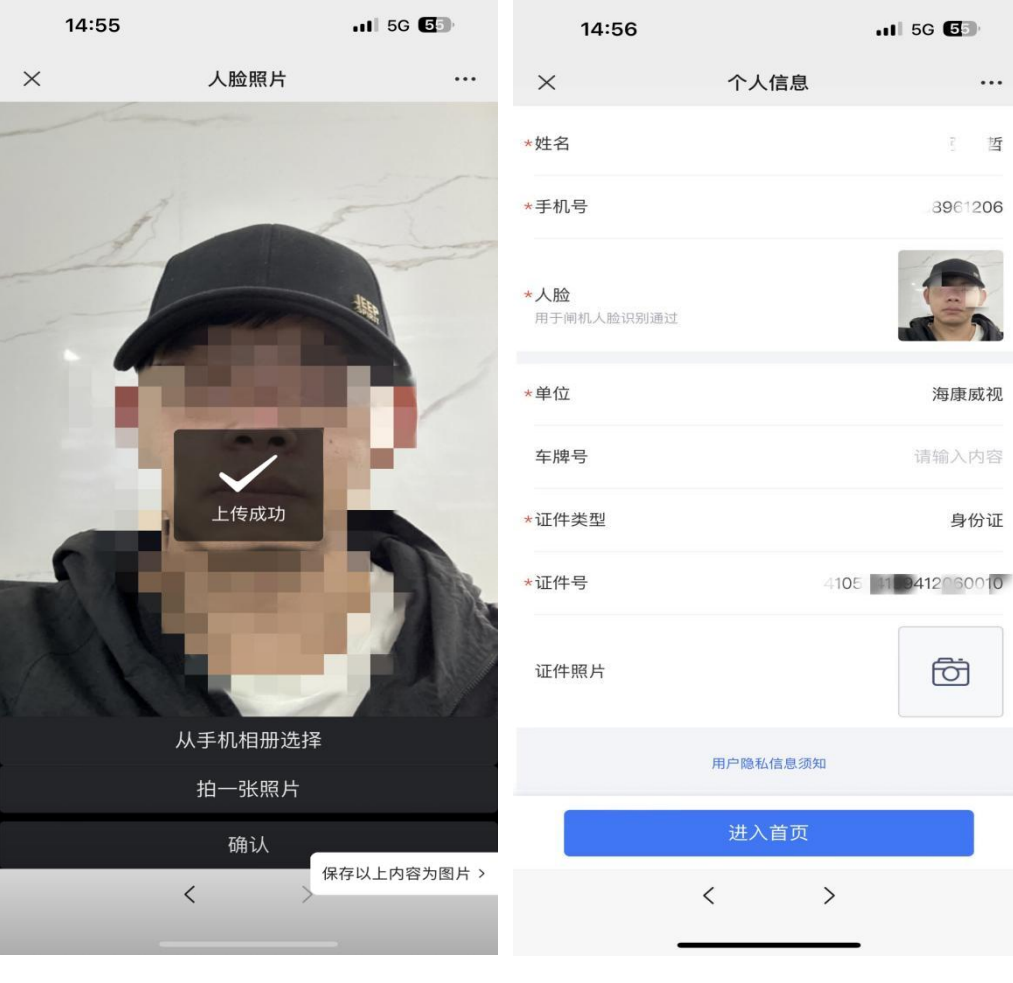

2.4 确认信息无误后,点击"进入首页",弹出"访客须知",请认真阅读"访客须知"内容, 并严格遵守该内容。

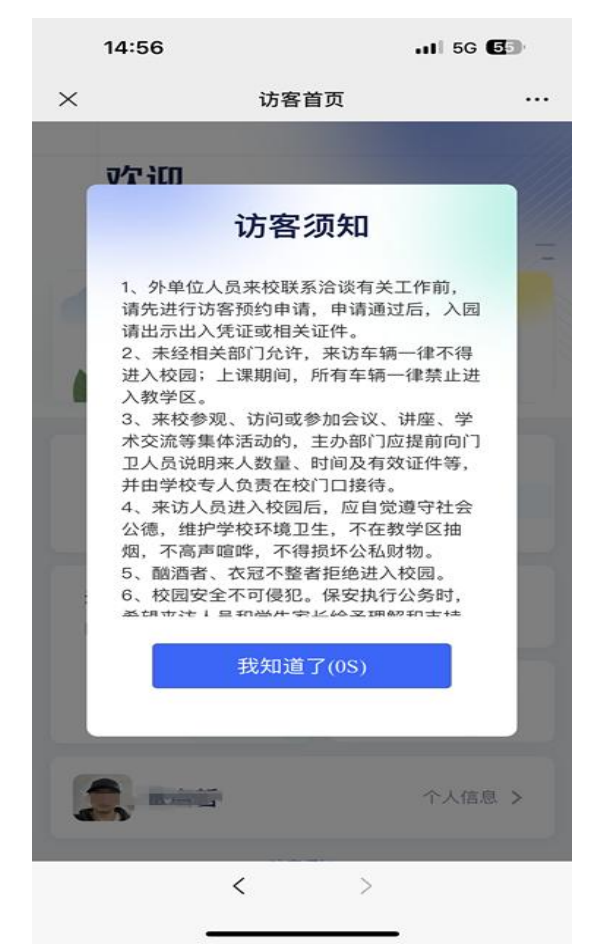

2.5 下一步进入访客首页,即注册完成并登录。

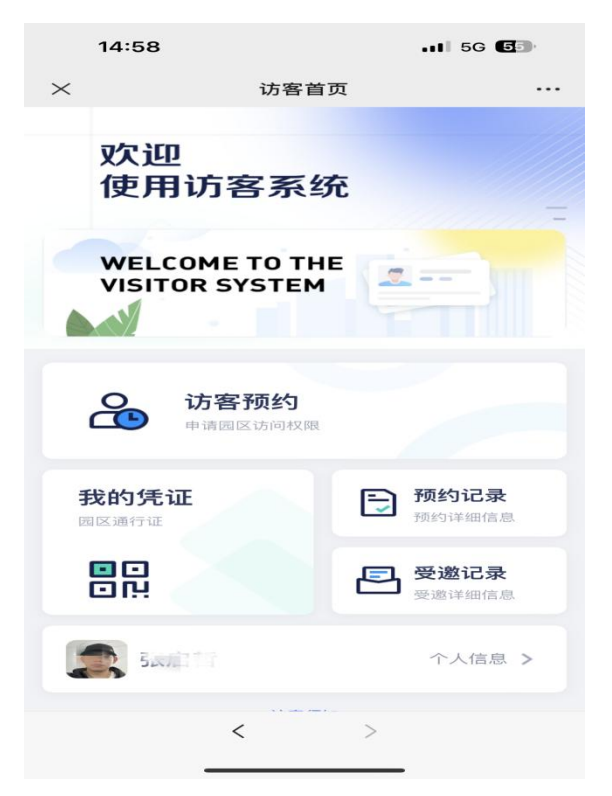

## 二、访客首次预约

1.访客登陆后,在界面上点击"访客预约",进入预约界面

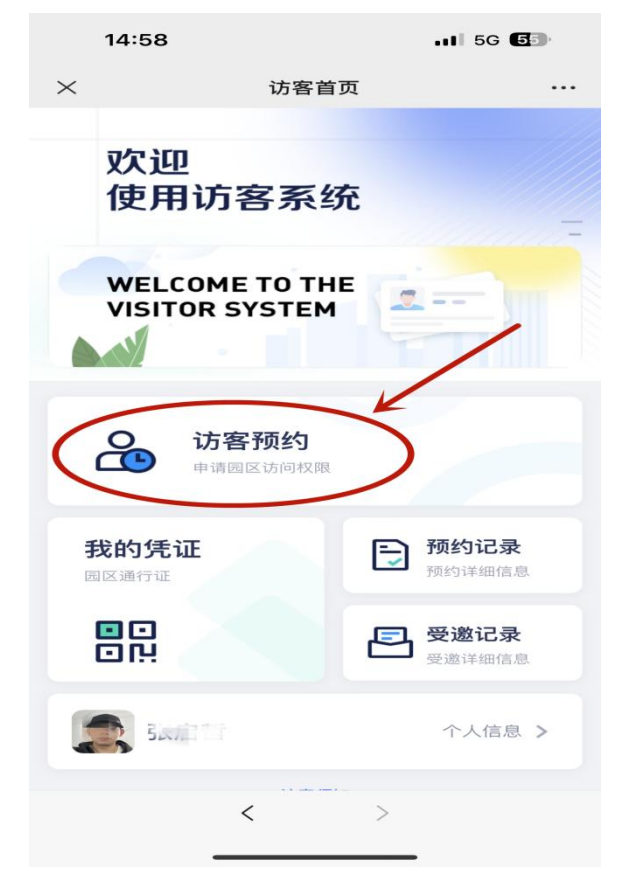

2.点击"访客首页",跳转至预约界面

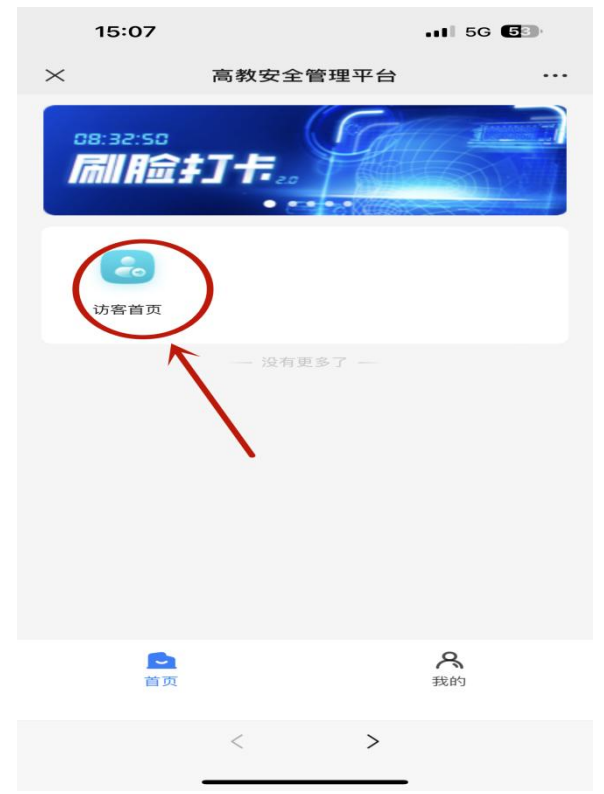

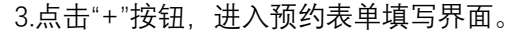

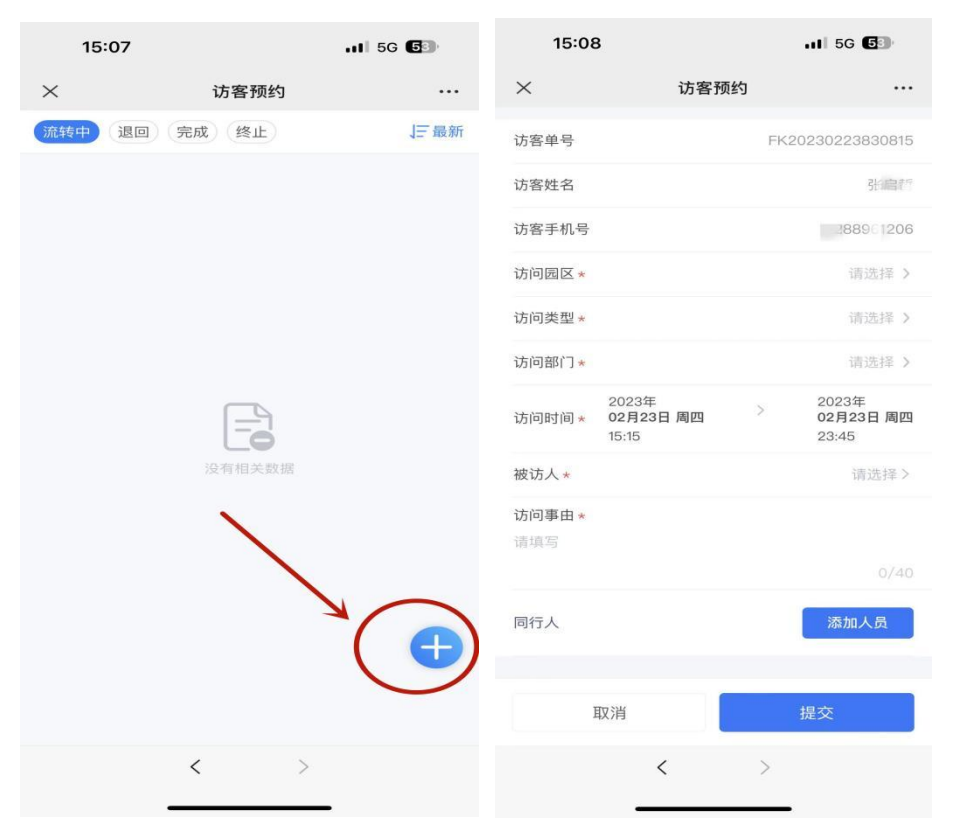

4.预约表填中,访问园区,访问类型,访问部门、访问时间、访问人和访问事由都是必 填项。访问园区,访问类型,访问部门、访问时间填写界面如下:

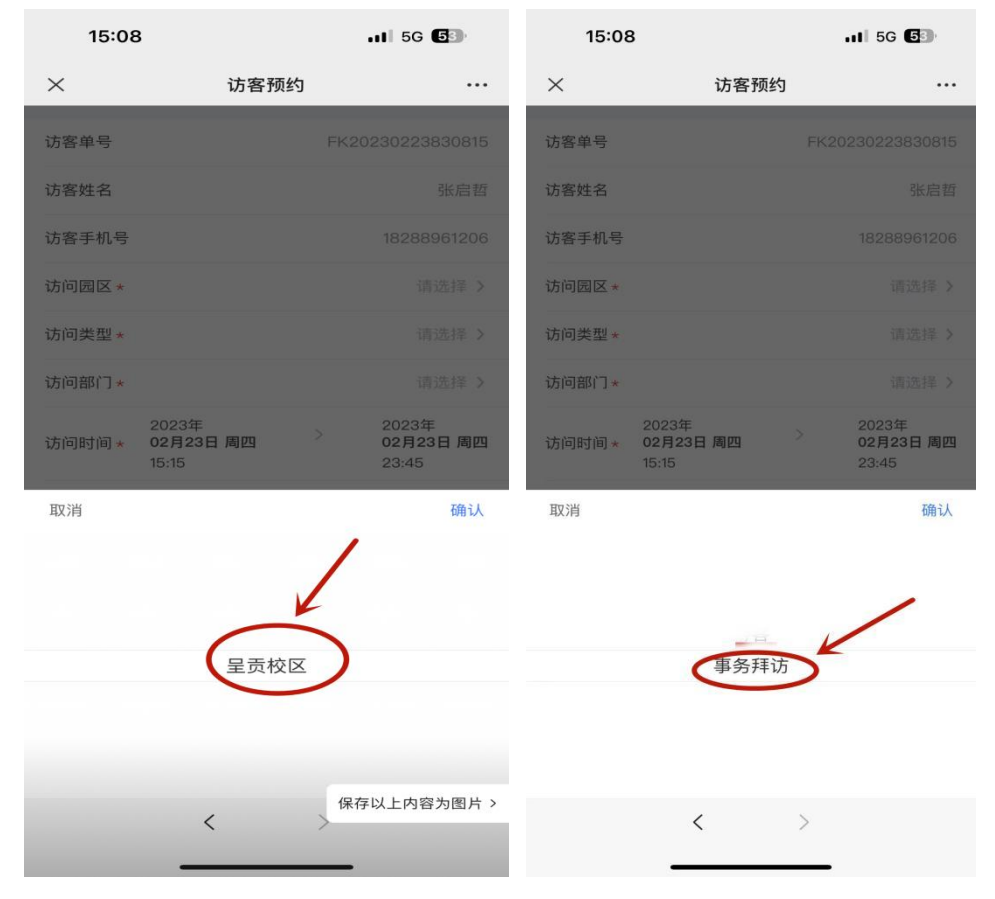

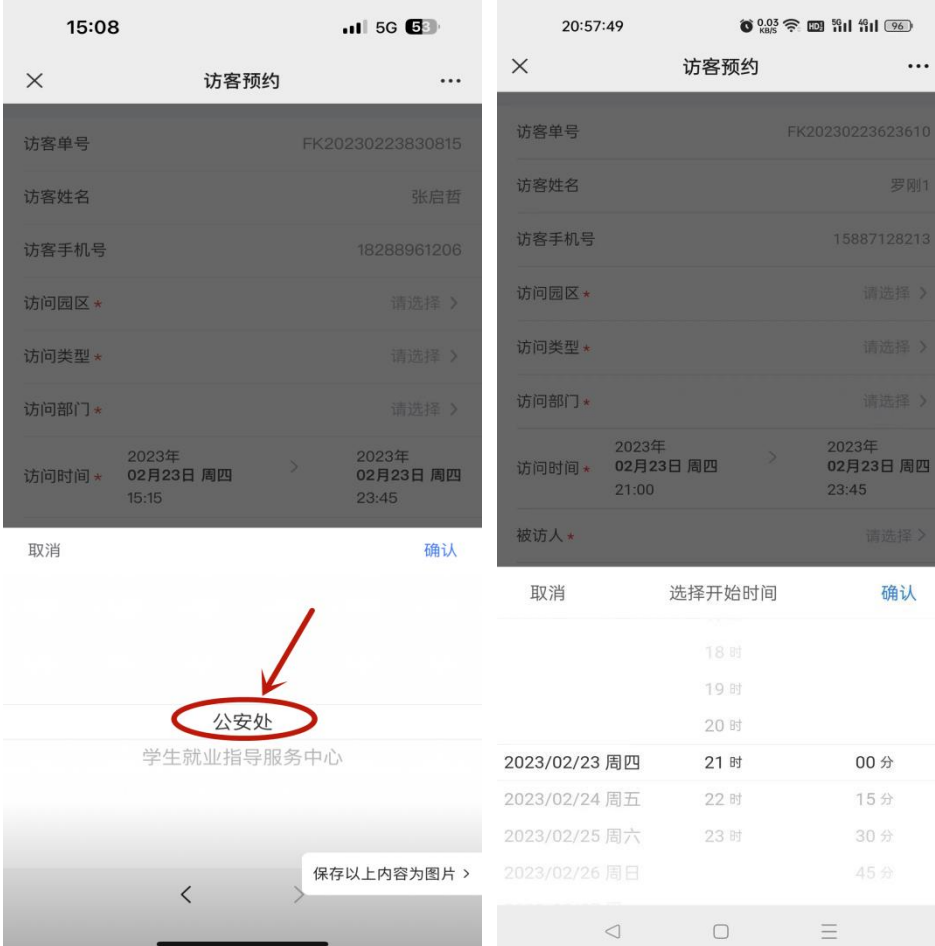

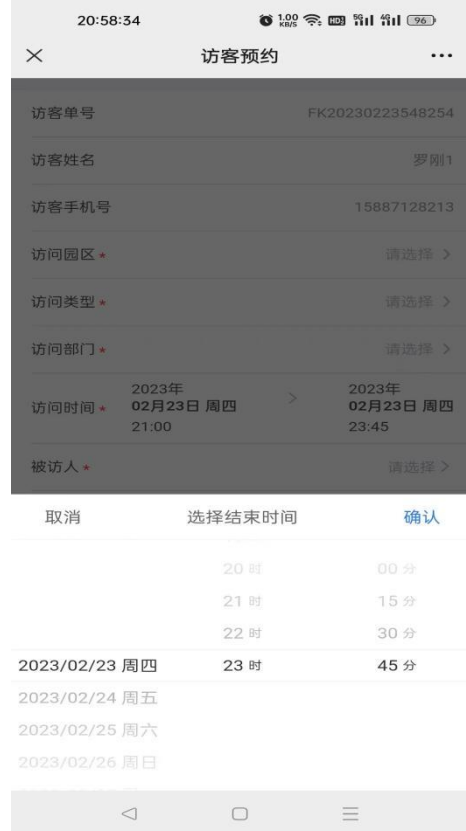

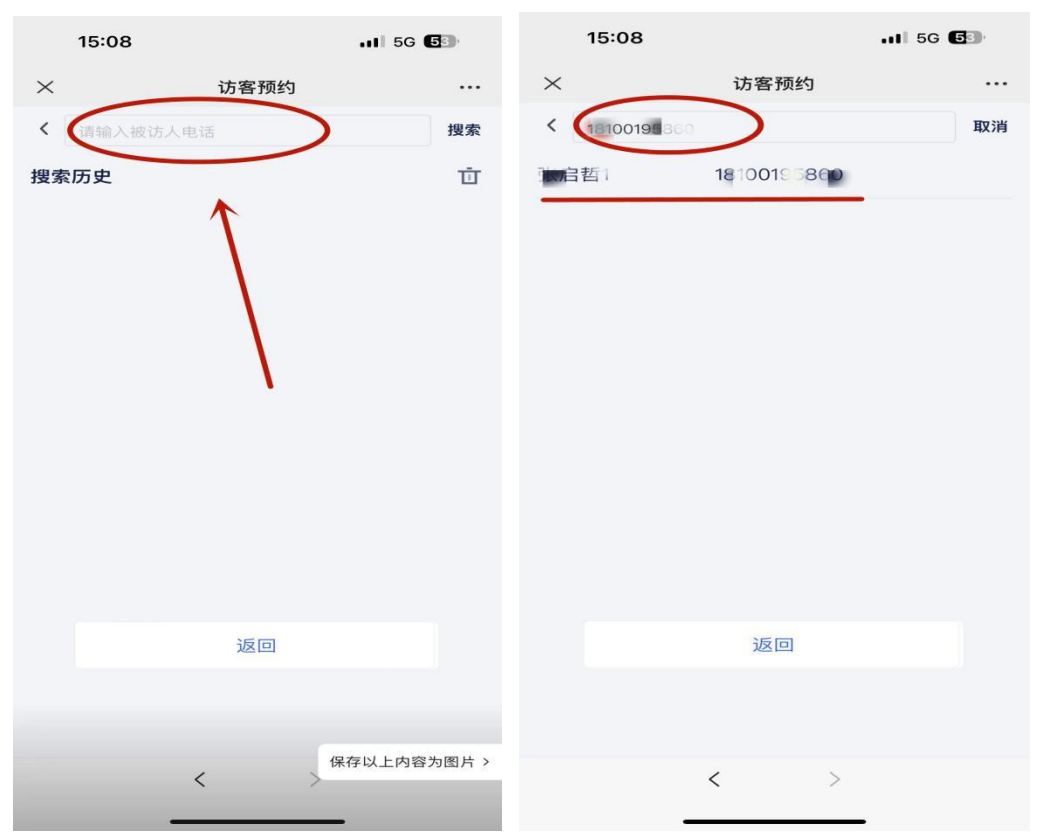

**5.填写被访人前,访客需要知道被访人电话号码,只有填写正确的被访人电话才能在系 统内找到正确的被访人。**

6.填写"访问事由"后,访客有同行人的可添加同行人,然后提交预约。没用同行人的, 则直接提交预约。

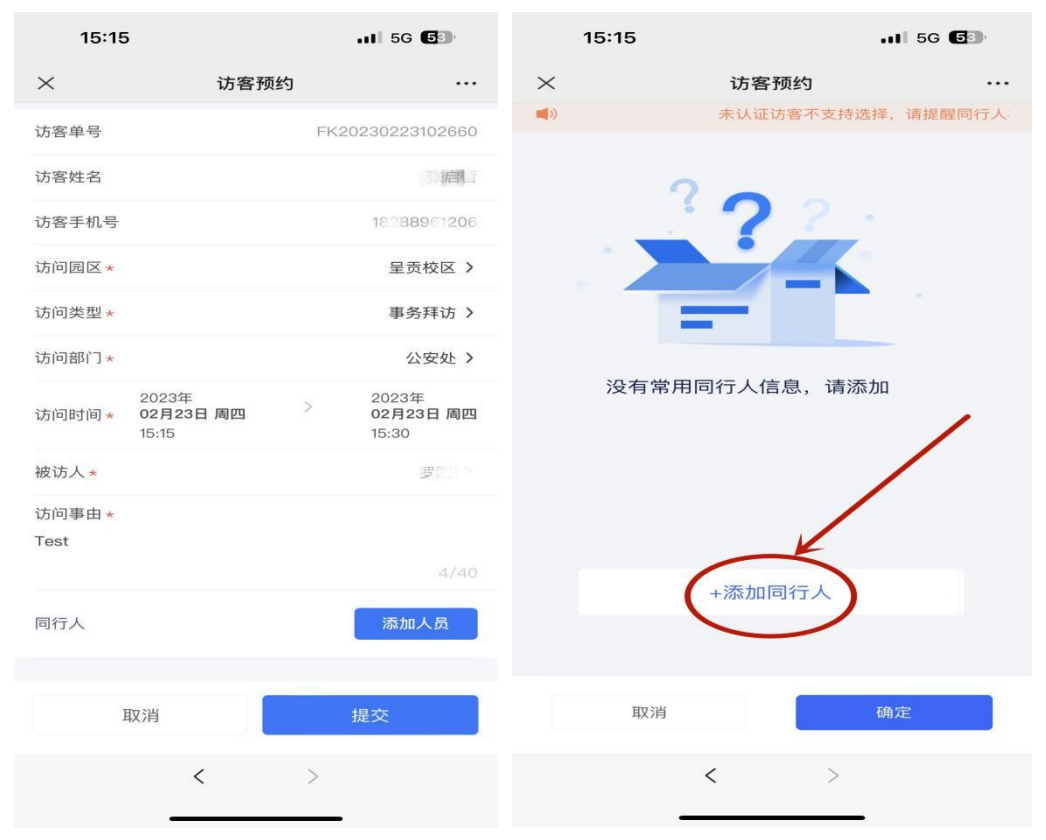

**7.添加同行人时需注意,所添加的同行人必须是在系统内注册过的访客,如果没注册过 则无法添加同行人。访客注册方法请参考前面的流程。**

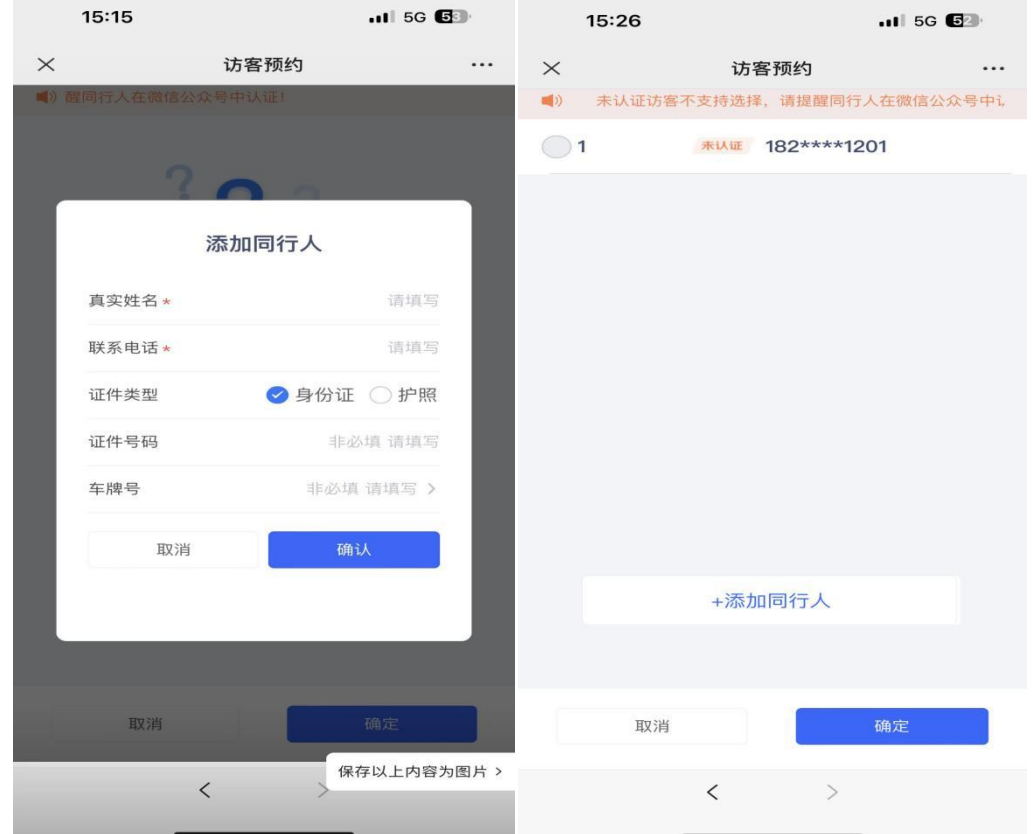

8.提交预约后,需要等待被访人的审批,被访人单位领导审批,公安处审批。访客可以 实时查看自己的预约表单及审批流程到哪步,同时微信会收到访问单提交成功通知。

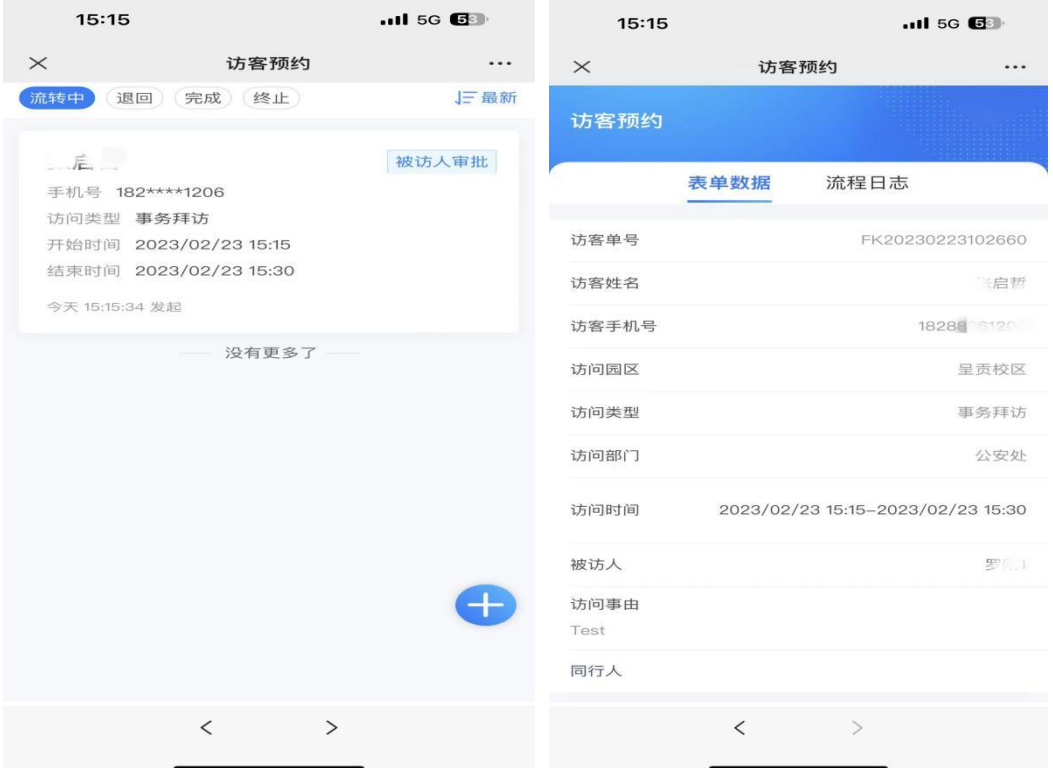

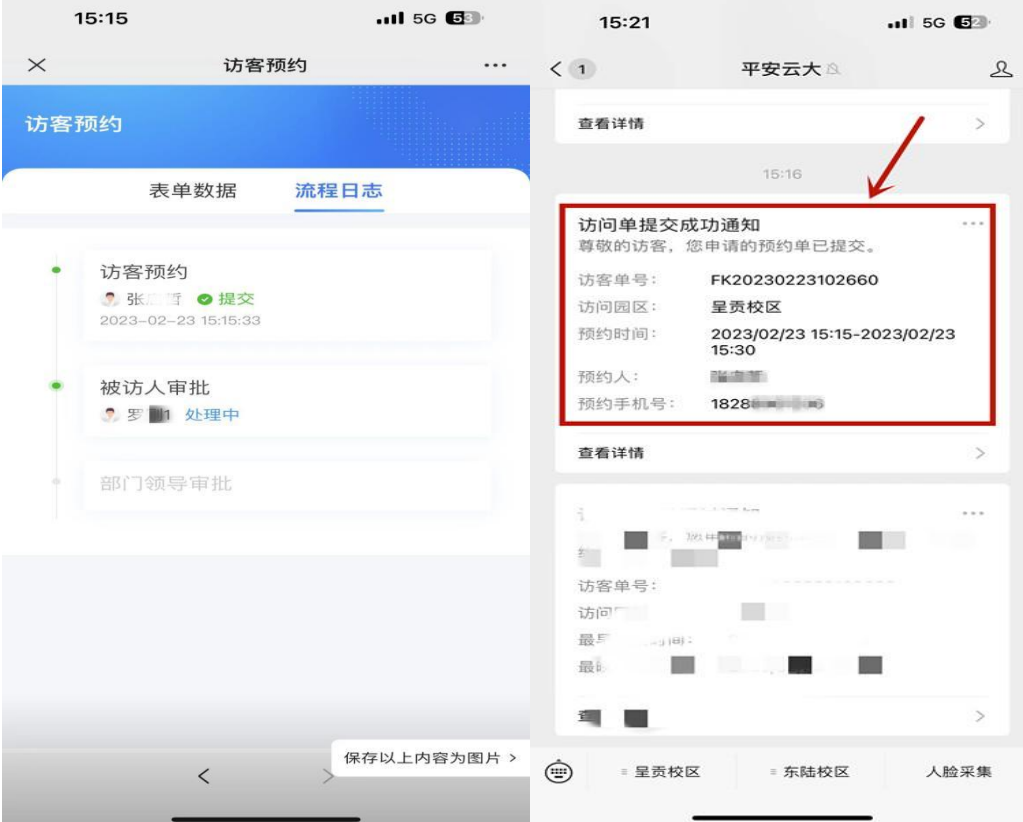

9.预约表单审批通过时,"平安云大"公众号会实时推送一条信息到访客的微信上,访客可 以查看自己预约申请的审批进度。

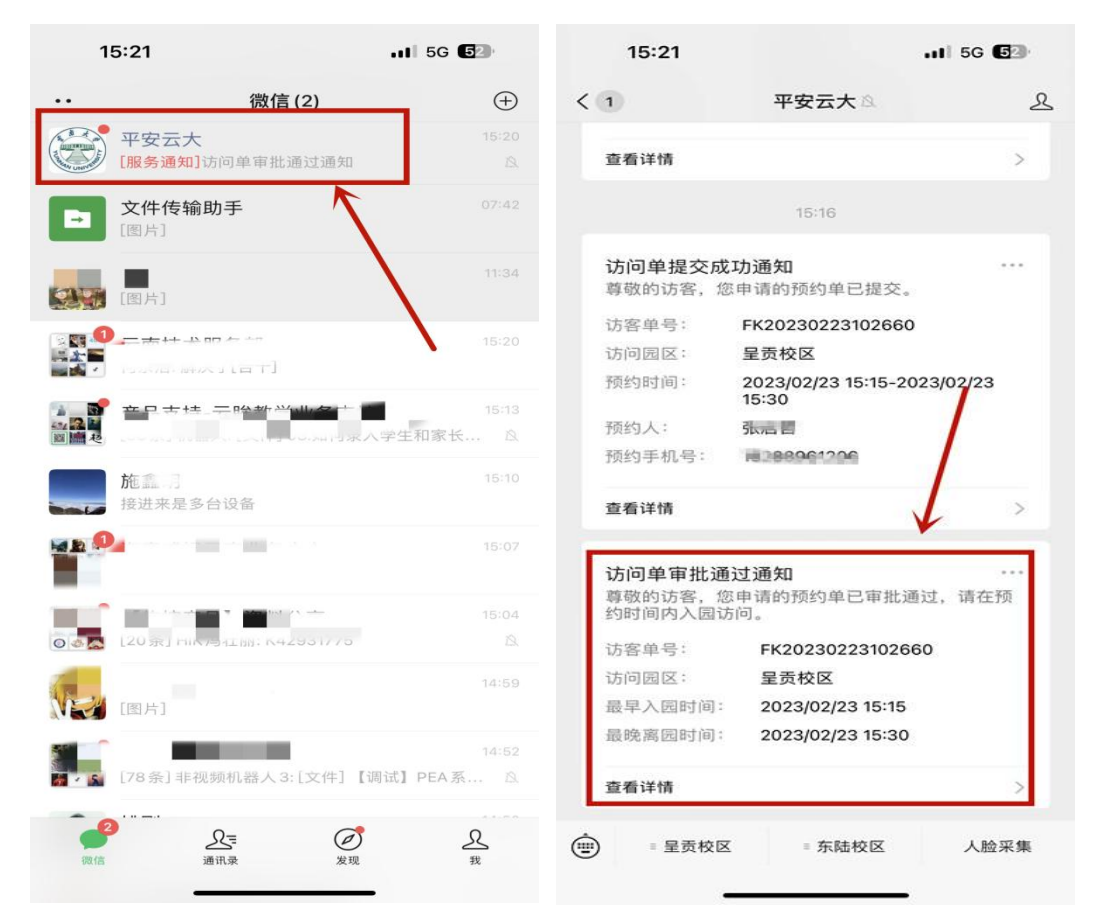

10.所有审批都通过后,访客可以在访客首页点击"我的凭证"查看自己预约成功生成的通 行二维码。访客可通过刷二维码、身份证或人脸识别三种方式进出相应校区。

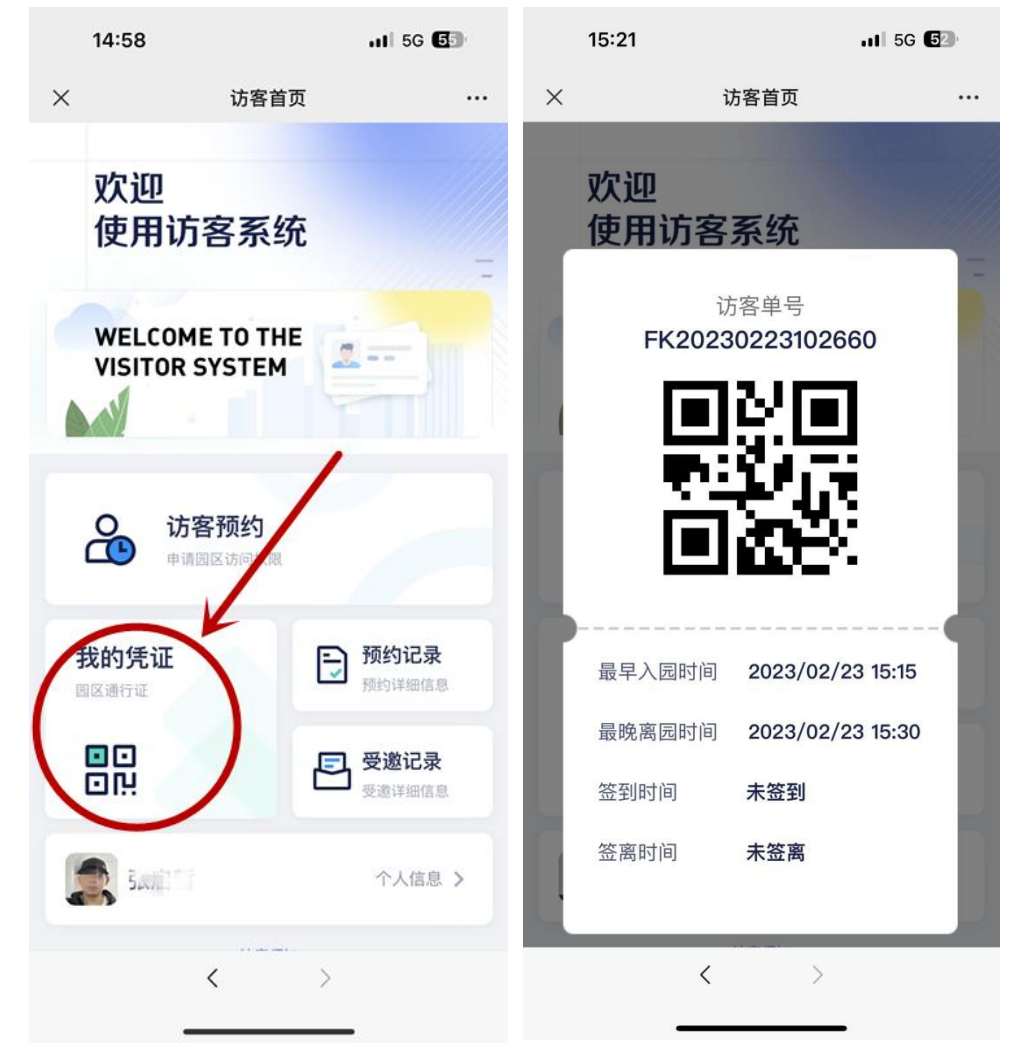

三、访客再次预约

再次预约的访客无需注册,只需要在"平安云大"公众号内选 择要访问对应校区登录,发起预约,等待审批。